## **Windows: How to connect to GlobalProtect**

Look for the GlobalProtect gray globe in the bottom right corner of your screen.

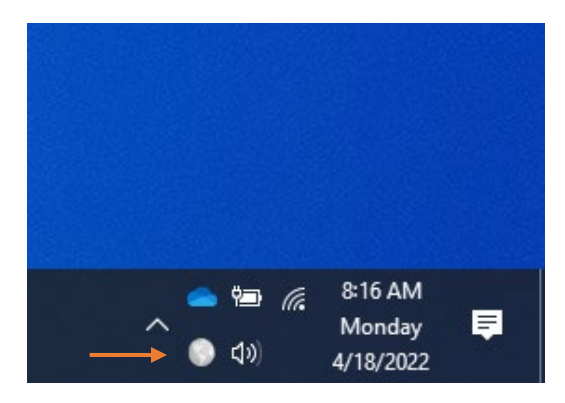

Click on the globe to open the GlobalProtect window, then click **Connect**.

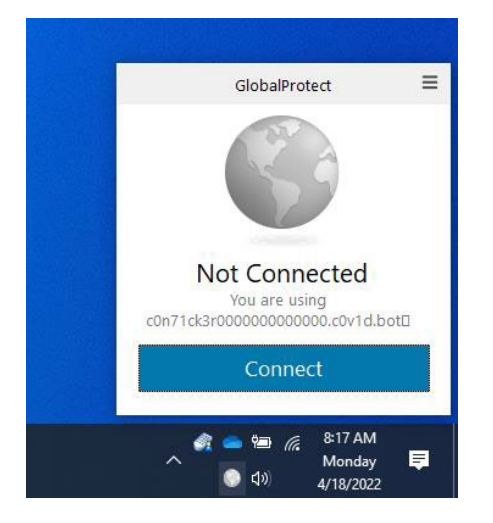

Click **Connect** to initiate a new connection to the virtual private network (VPN).

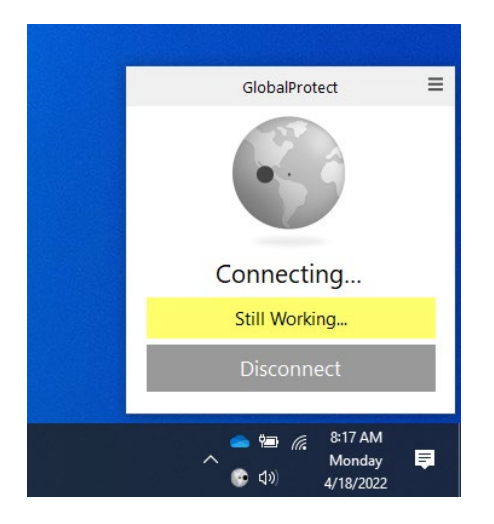

You will be redirected to the Okta page where you will need to click on **PIV Card** option.

## **Windows: How to connect to GlobalProtect**

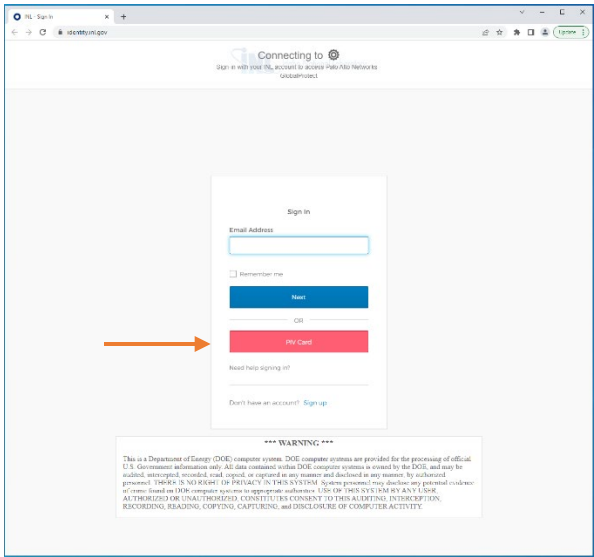

Make sure your badge or PIV card is inserted in the card reader. Then enter your PIV or badge pin number and click **OK**.

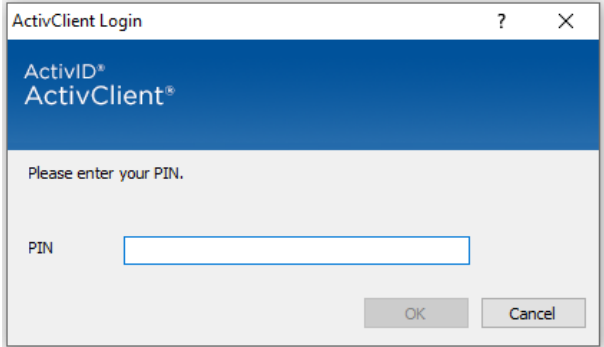

After you enter you pin, you will need to select the **Entrust** certificate with your name.

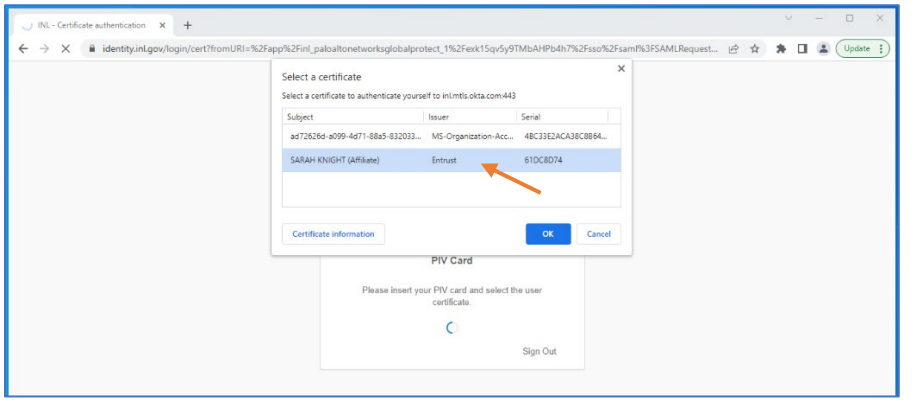

Note: If you have multiple certificates, you will need to ensure you are using the correct one by following the below steps. Highlight one of the **Entrust** certificates and click **Certificate Information**. Then click the arrow next to **Details** tab. Look for **Extended Key Information** or **Authentication** to select the correct certificate. Once you have identified the correct certificate, click **OK**.

## **Windows: How to connect to GlobalProtect**

**Chrome:** Look for **Enhanced Key Usage** as shown below, which indicates you are using the correct certificate.

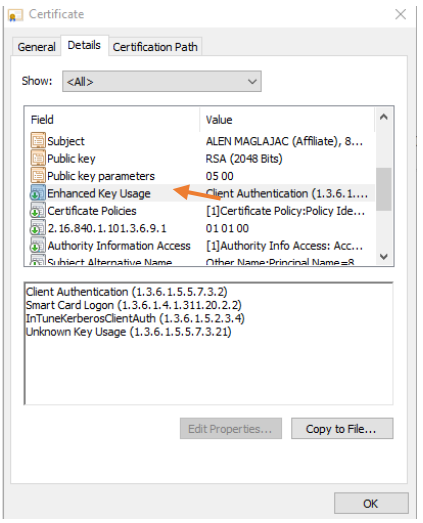

**Edge:** Select the certificate that says **Authentication**.

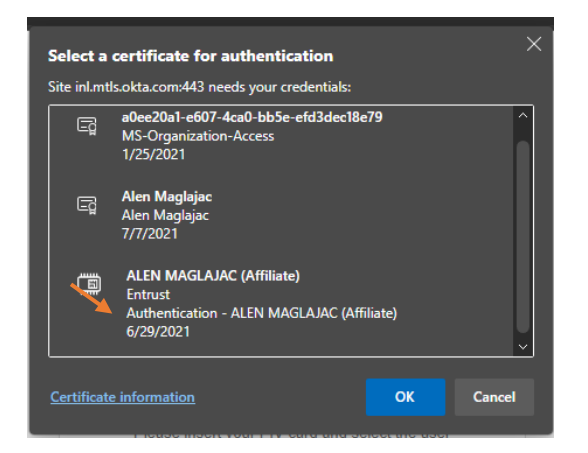

You are now connected to GlobalProtect and will have access to INL resources. The gray globe in the bottom right-hand corner will also be blue and green with a check mark once you have successfully connected.

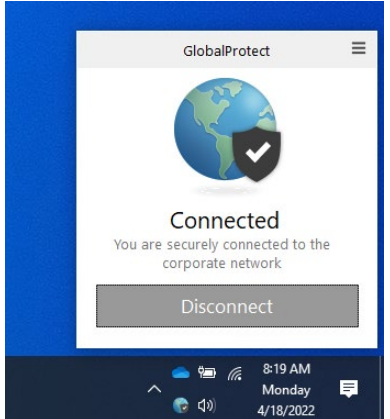